# Shareholders' virtual AGM guide

## HOW TO PARTICIPATE AND VOTE IN THE MEETING

#### INTRODUCTION

MultiChoice Group will hold a virtual AGM. The steps below will guide you on how to participate and vote in the meeting.

Please note that you can only follow the steps below after your application to attend the meeting has been approved and you receive confirmation of attendance from TMS. You will need a functioning/current email address for to receive the confirmation of attendance from TMS.

To attend the meeting, you need a cellphone, tablet or computer that can connect to the internet.

### ACCESSING THE MEETING

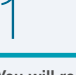

You will receive a registration link from TMS closer to the date of the meeting

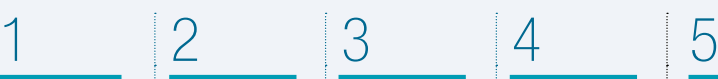

Please click the link and complete the registration form

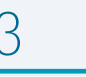

Once your registration has been approved, you will receive an email invitation to the actual meeting

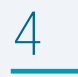

The email contains the meeting ID and password and the link to the meeting platform

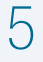

Click on the link and then enter the meeting ID and password to join the meeting

## PARTICIPATING IN THE MEETING

You can either type your question and send it through the platform or address your question directly to the chairperson.

#### To type a question:

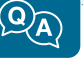

Click the **Q&A** icon on the bottom of your screen, type your name, the resolution number, your question and then press Enter or Send.

#### To address the chairperson:

Click the Raise Your Hand icon. Wait for the chairperson to identify you and allow you to address the meeting.

## VOTING IN THE MEETING

- 1. Shareholders who are eligible to vote will receive the **voting link** through the email and SMS from TMS at approximately 60 minutes before the start of the meeting.
- 2. Click the **Vote Now** link and you will be directed to a voting platform.
- 3. Voting will be available on all the resolutions when the chairperson opens the meeting.
- 4. All resolutions published in the notice will appear, with the votes automatically defaulted to Abstain.
- 5. You can vote either "For", "Against" or you can leave the default "Abstain"
- 6. You can vote on resolutions individually or on all resolutions simultaneously.
- 7. Once you have voted on all the resolutions, click the **Submit** button at the bottom of the electronic ballot form.
- 8. Once you click **Submit**, your votes cannot be retracted or re-voted.
- 9. After you click Submit, you will receive a message on your screen confirming that your votes have been received.